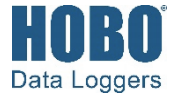

# **HOBOconnect® User's Guide**

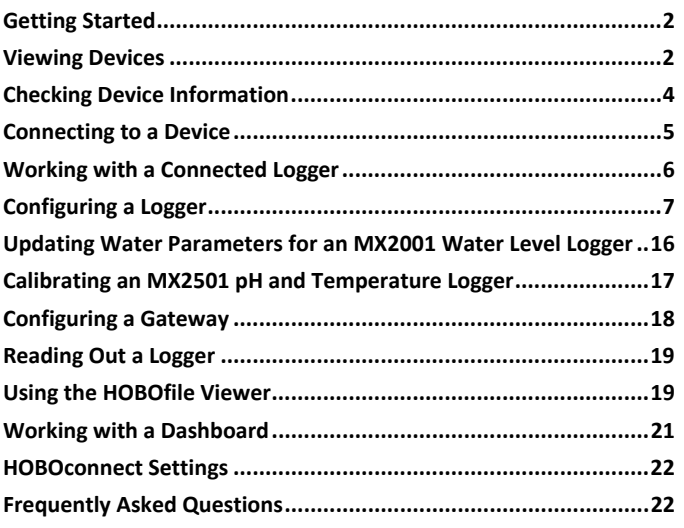

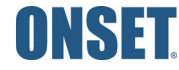

1-508-759-9500 (U.S. and International) 1-800-LOGGERS (564-4377) (U.S. only) www.onsetcomp.com/support/contact

© 2020–2021 Onset Computer Corporation. All rights reserved. Onset, HOBO, HOBOconnect, HOBOware, and HOBOlink are registered trademarks of Onset Computer Corporation. Apple, Mac, App Store, IPhone, iPad, and iPadOS, are service marks or registered trademarks of Apple Inc. Android and Google Play are trademarks of Google<br>LLC. Windows and Excel are registered trademarks of Microsoft Corporation. Bluetooth is a registered tradema

Patent #: 8,860,569 24371-E

# **Getting Started**

HOBOconnect is software designed to work with Bluetooth® Low Energy-enabled HOBO® MX devices.

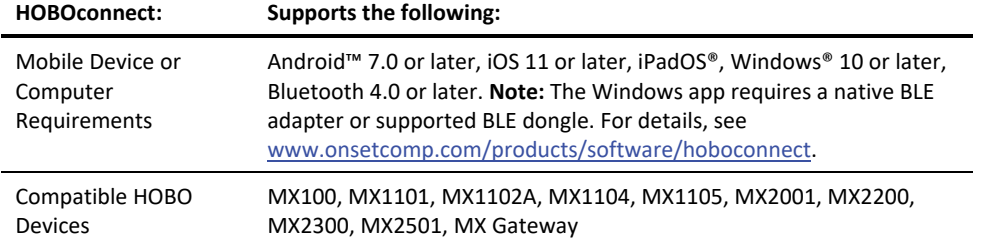

For specifications and detailed information about your MX device, refer to the product manual at www.onsetcomp.com/support/manuals.

### *Where to Download HOBOconnect*

- Download the app from the App Store® or Google Play™ to your Android or Apple® phone or tablet. When installing the app, you must allow access to both the phone or tablet's location and to files on your device.
- Download the Windows app from www.onsetcomp.com/products/software/hoboconnect. When installing the app, you must grant permission for the app to access your computer's file system.

### *Introduction to the Main Icons*

All the features within HOBOconnect are accessed through these three icons:

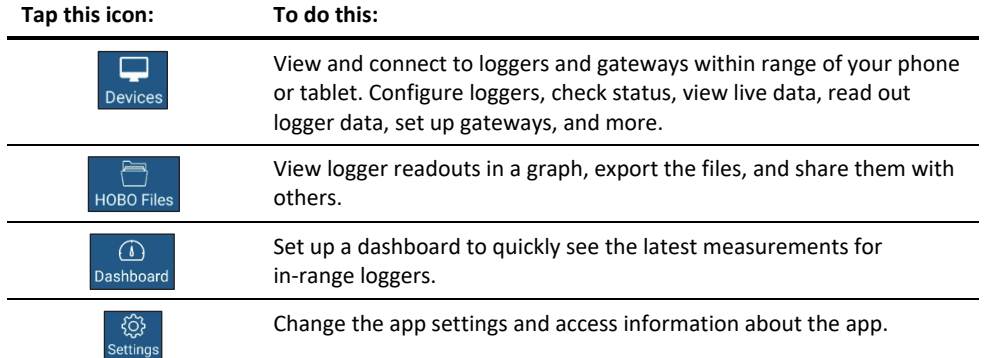

**Usage Note:** The examples in this guide are from the Android version of the HOBOconnect app. Screens in the iOS/iPadOS and Windows version of the app may vary slightly from the examples shown. In addition, if you are using a Windows computer and it does not have touchscreen capabilities, then use your mouse to click an icon instead of tapping as directed in this guide.

# **Viewing Devices**

HOBOconnect uses Bluetooth Low Energy to communicate with all loggers and gateways within broadcast range of your phone, tablet, or computer (refer to the device manual for range specifications). Loggers that are awake and gateways will "advertise" or regularly send out a Bluetooth signal for the app to find. Tap Devices to view the devices within range. Information about each logger or gateway is shown in a tile, which can change color and may also have a bar on the left side depending on the logger state as detailed below.

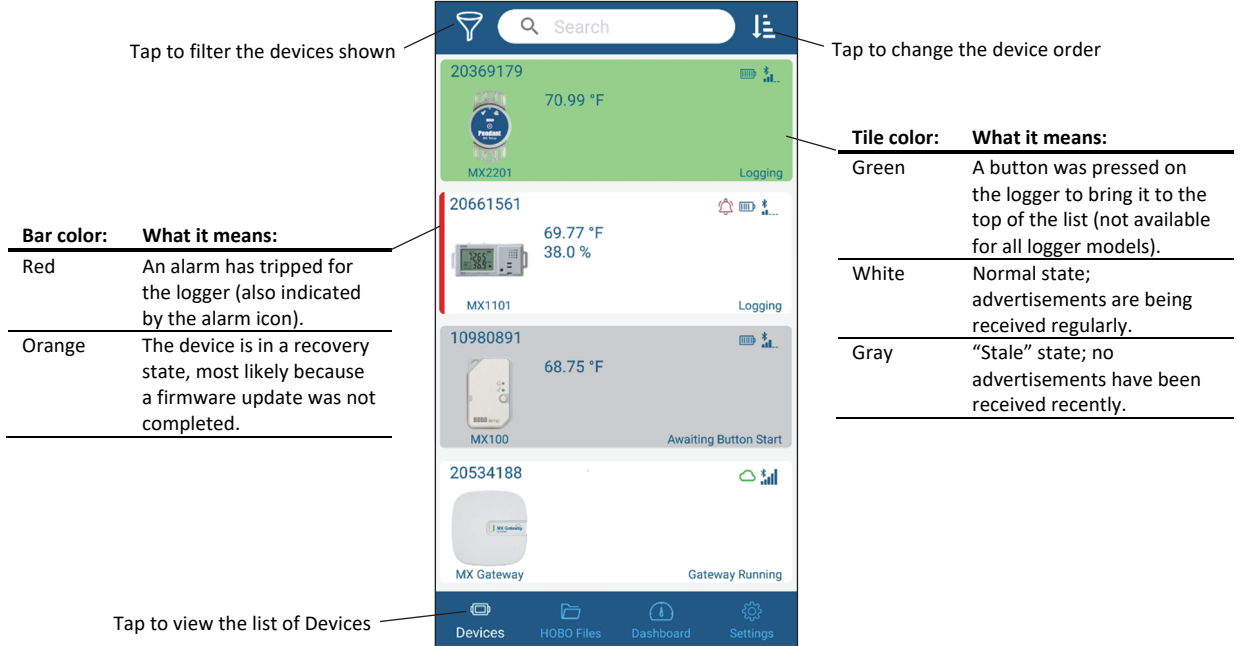

Loggers with tripped alarms are listed first. If you've pressed a button on a logger to wake it up (not available on all logger models), then that logger will be at the top of the list. By default, all other loggers are listed in ascending order by name.

### *To change the order of the devices:*

Tap  $\overline{1}$  at the top right of the Devices screen, select one of the following, and tap Ok.

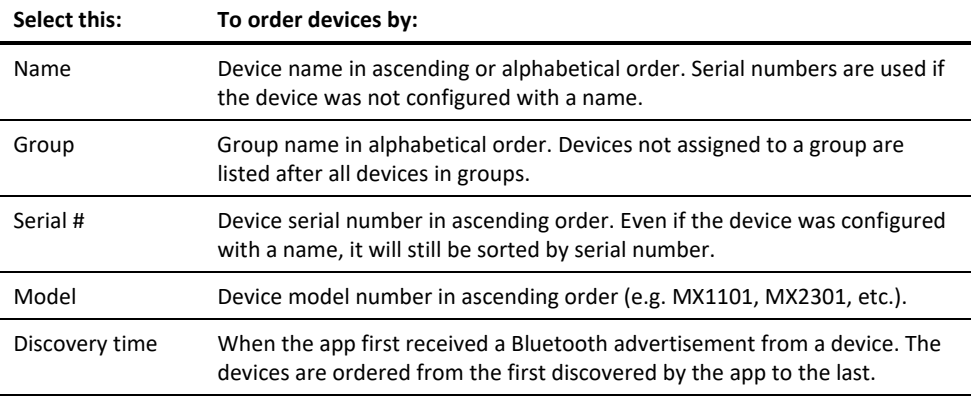

Note that the order selected can change slightly if a logger alarm trips or if no Bluetooth advertisements have been received.

### *To filter the devices shown:*

at the top left of the Devices screen, select All or one or more of the following, and tap Ok.

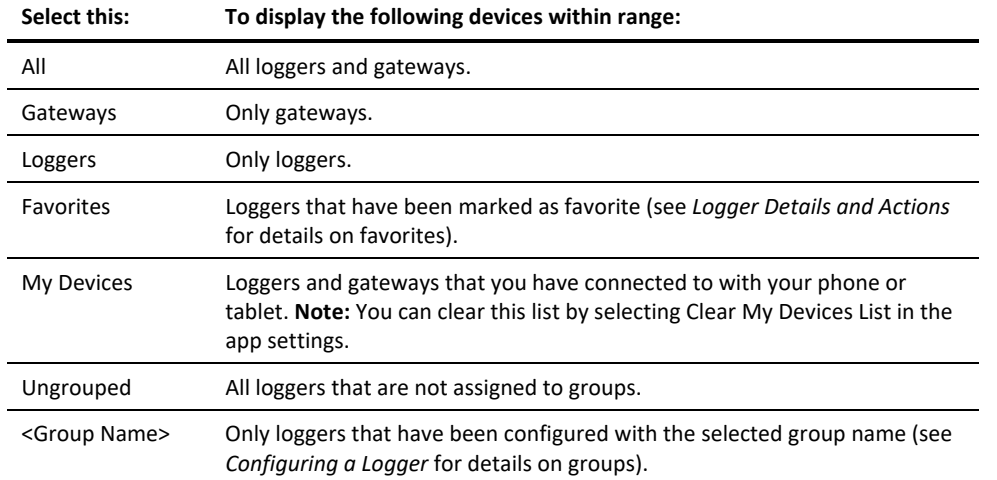

### *To search for a device:*

Tap in the search field at the top of the Devices screen and enter one or more characters. You can search by serial number, logger or group name, or model number. The list will automatically be refined as each character is entered. Click X in the search field to cancel a search.

# **Checking Device Information**

### *Loggers*

Each tile includes the following information about the logger:

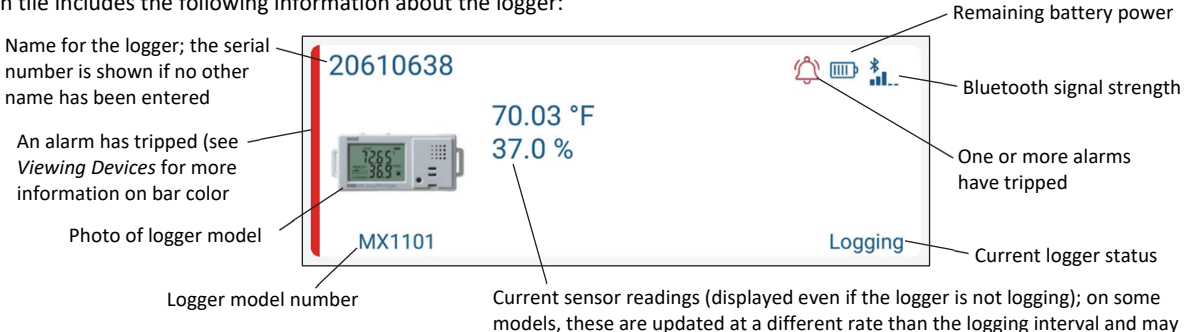

#### **Notes:**

- **MX1104 and MX1105 loggers:** If the external sensor channel is disabled, the sensor reading is displayed as "- -". Values from previously connected external sensors may display until the new sensors are configured and logging begins.
- **MX2001 loggers:** Sensor readings are displayed as "—" when the logger is stopped. Once logging begins, the readings shown are based on the reference water level and water density you entered.

not match what is currently displayed on the logger LCD (if applicable).

### *Gateways*

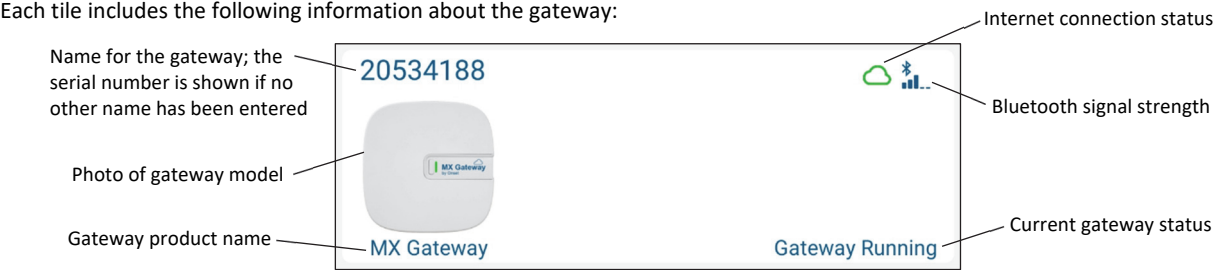

# **Connecting to a Device**

To connect to a device:

- 1. Tap Devices.
- 2. Find the logger or gateway to connect to by searching or scrolling through the tiles (wake up the logger first, if applicable).
- 3. Tap the tile to connect to the logger or gateway. Enter your password if prompted. For MX2501 loggers, you may be prompted to calibrate the logger before configuring it.

### *Tips for connecting to a device:*

- Make sure Bluetooth is enabled on the phone, tablet, or computer.
- **MX100, MX1104, MX1105, MX2200, MX2300, or MX2501 loggers:** If the logger is in Bluetooth power saving mode, press the button on the logger to wake it up or remove the MX2203, MX2204, or MX2501 logger from the water if it is configured with Bluetooth Off Water Detect.
- A logger or gateway must be within range of the phone, tablet, or computer to connect to it (refer to the product manual for range specifications). Check the signal strength for the logger of gateway if you are having trouble connecting to it. If the signal strength shows only one or two blue bars, move the phone or tablet closer to the device.
- Check the batteries in the logger. Make sure the batteries are installed properly in new loggers and replace batteries in old loggers if battery voltage is low.
- Change the orientation of the phone, tablet, computer, or computer dongle to ensure the antenna is pointed toward the logger or gateway (refer to the device manual for the antenna location). Obstacles between the antenna in your device and the logger or gateway may result in intermittent connections.
- If the phone, tablet, or computer will not connect to a logger or gateway that appears in the list or if devices are not appearing in the list as expected, close the app and reopen it. If that still does not work, try closing the app and then powering down your device to force the Bluetooth connection to reset.
- **MX1102A loggers:** You cannot use HOBOconnect to connect to an MX1102A logger while a live USB session with HOBOware® is underway. Disconnect the USB cable if you want to use the app to connect to the logger.
- **Gateways:** If the gateway is currently undergoing an automatic firmware update, then the phone, tablet, or computer will not be able to connect to it. The LED on the gateway will blink yellow during a firmware update and then resume normal operation after a few minutes.

# **Working with a Connected Logger**

When the logger is connected to the phone, tablet, or computer, a screen similar to this example displays.

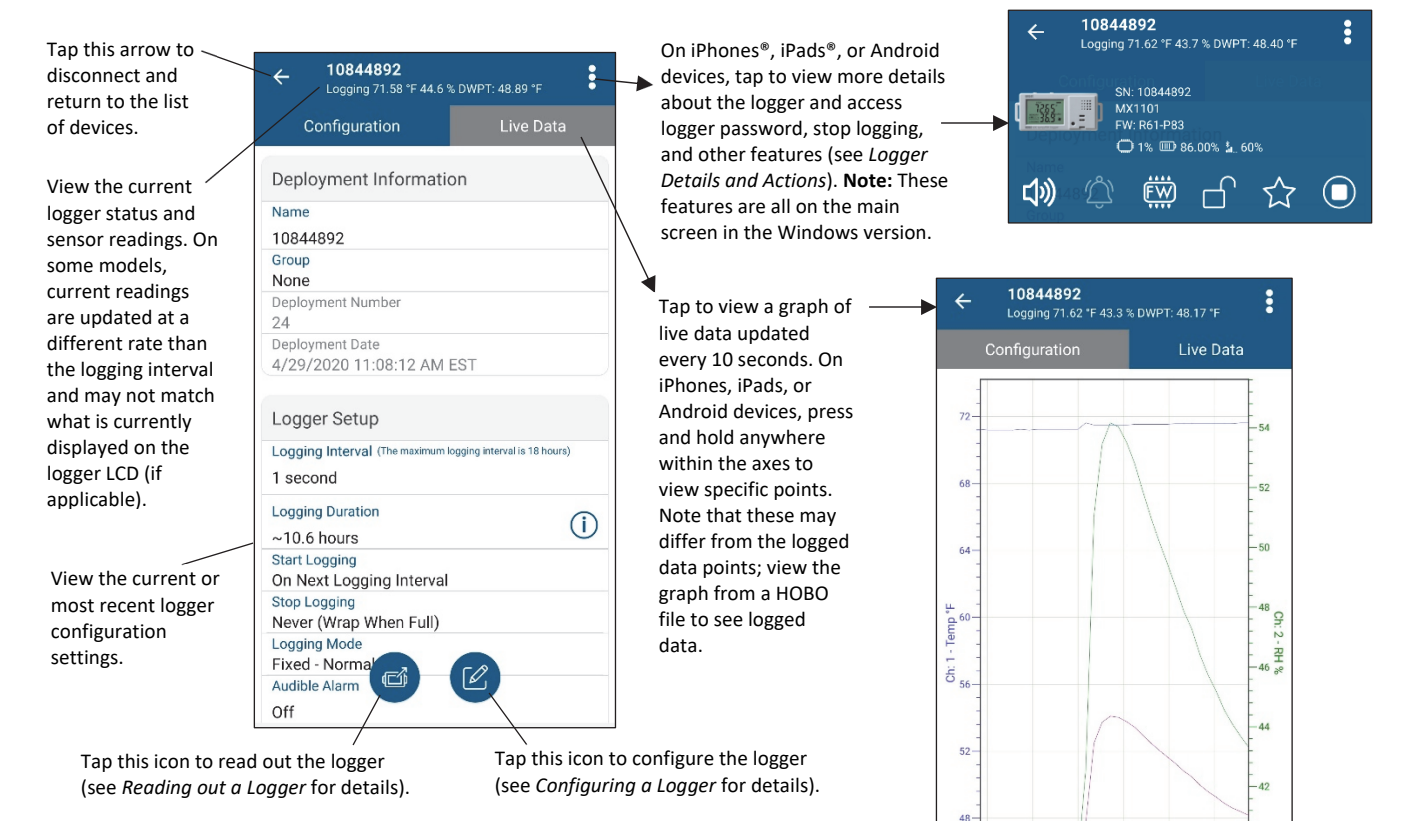

**Note for MX2001 loggers:** When the logger is stopped, the water level reading shown does not reflect any reference water level and water density values you have entered (it reverts to a reference water level of zero and a water density of "Fresh Water adjusted for Temperature"). Once logging begins, the readings shown are then based on the reference water level and water density you entered.

### *Logger Details and Actions*

When connected to a logger, you can view the following information about the logger (tap this icon in the upper right corner first if applicable):

- Logger serial number, model number, and firmware version
- Percentage of memory used (if applicable, not available for all loggers)
- Remaining battery power
- Bluetooth signal strength

You can also access the following features described in this table.

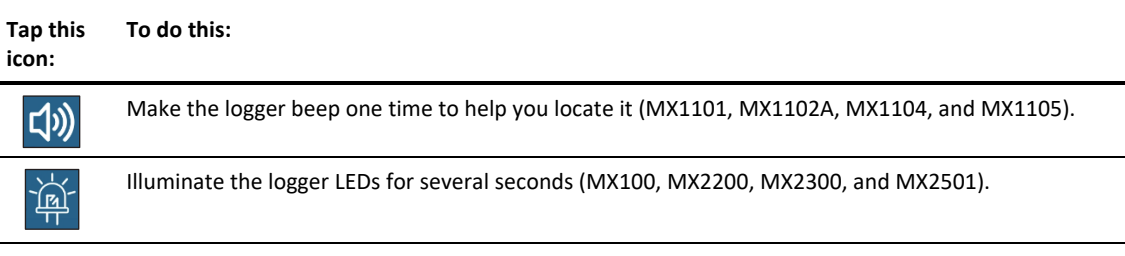

 $11:10:00$ 

11:09:00

 $11:11:00$ 

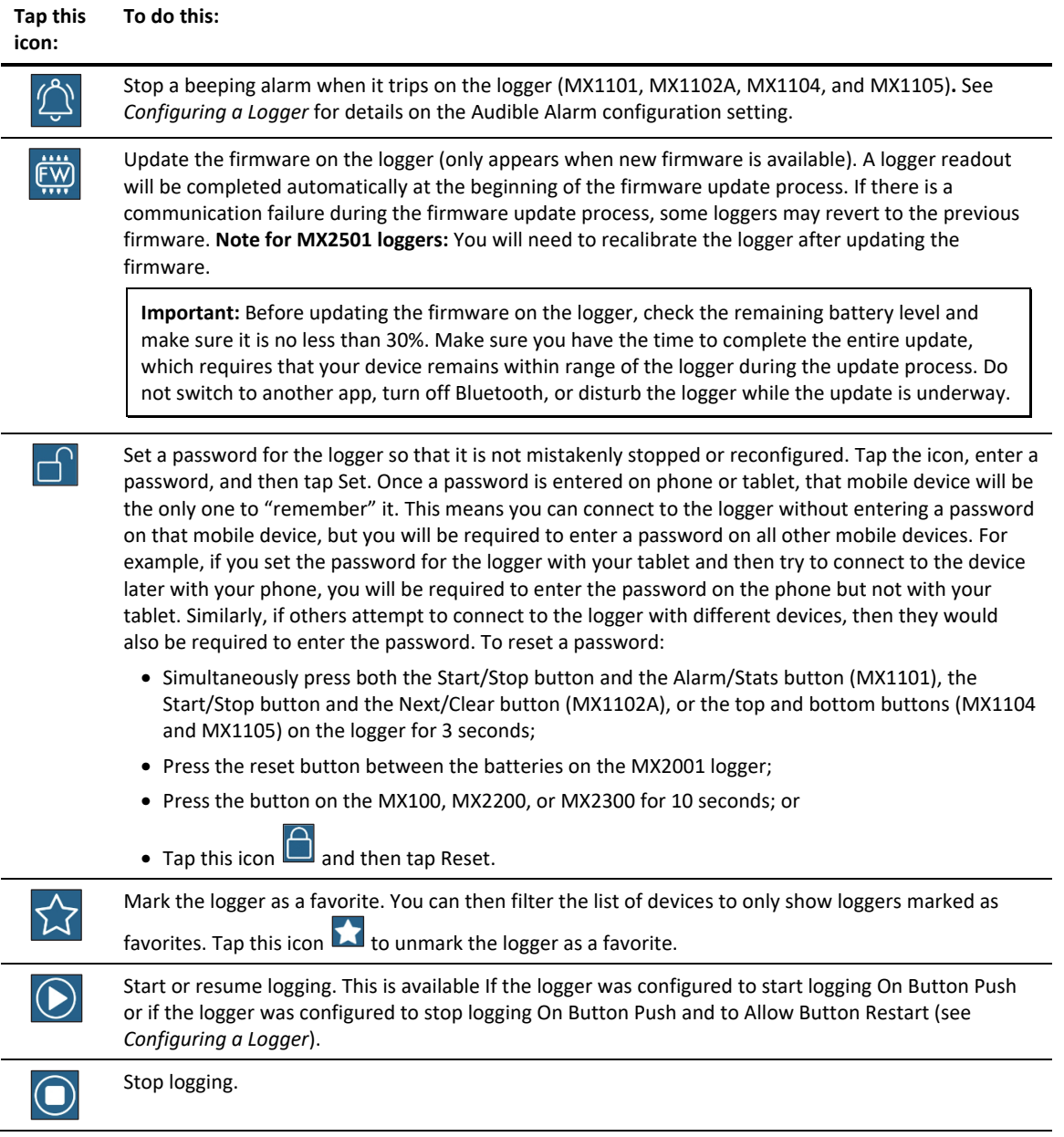

# **Configuring a Logger**

To configure a logger:

- 1. Tap Devices.
- 2. Find the logger by searching or scrolling through the tiles (wake up the logger first, if applicable).
- 3. Tap the tile to connect to the logger and then tap towards the bottom of the screen. Read out the logger if prompted.
- 4. Make changes to the configuration settings by tapping a row (see the tables in this section for details on each setting).

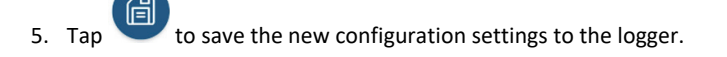

#### **Notes:**

- MX2501 loggers must be calibrated. You may be prompted to calibrate the logger automatically or you can tap . See *Calibrating an MX2501 pH and Temperature Logger* for details.
- You can update the water parameters for a MX2001 logger after it has been configured by tapping . See Updating Water *Parameters for an MX2001 Water Level Logger* for details.

#### *Deployment Information*

### **Deployment Information Setting Description**  Name Type a name for the logger, which will also be used as the default data file name. If no name is entered, the logger serial number will be used as the name. Group **Assign a logger to a group to help identify it.** For example, if you have loggers deployed on three floors of a building, you can create a group for each of the three floors and then add each of the loggers to the appropriate group. Tap Group and then select an existing group or type a new group and tap Add. Tap Save. To delete a group: Tap Group, press and hold the group you want to delete, and tap **To remove a logger from a group:** tap Group, select None, and then tap Save. Deployment Number This is how many times the logger has been configured; it cannot be edited. Deployment Date This is the date and time the logger was last configured; it cannot be edited. If you need to change the time zone for your next deployment, change the settings on your phone or tablet. Reference Water Level and Water Density **MX2001 loggers only:** When the logger is stopped or you are configuring the logging, tap these two rows. If you tap Reference Water Level, enter the reference water level for the logger deployment, select the unit type, and tap Save. If you tap Water Density, select the water density or enter your own value next to Manual Input and select the unit type, and then tap Save. You can also update these values during the deployment as needed (see *Updating Water Parameters for an MX2001 Water Level Logger*) or in the HOBO file (see *Using the HOBOfile Viewer*). pH Calibration **MX2501 loggers only:** This shows the slope, offset, calibration points, and calibration time in place after calibrating the logger. See *Calibrating an MX2501 pH and Temperature Logger* for details.

### *Logger Setup*

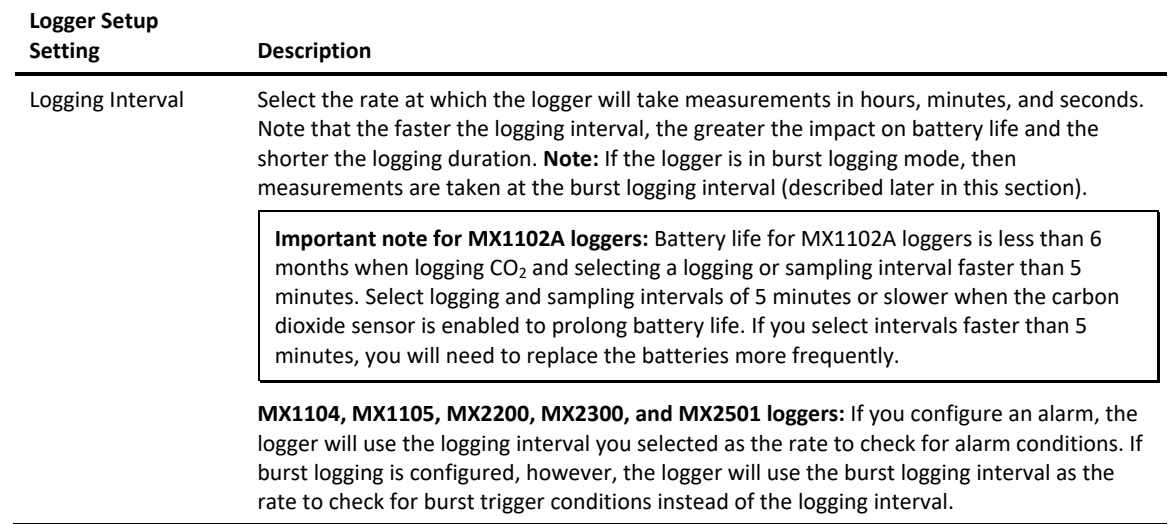

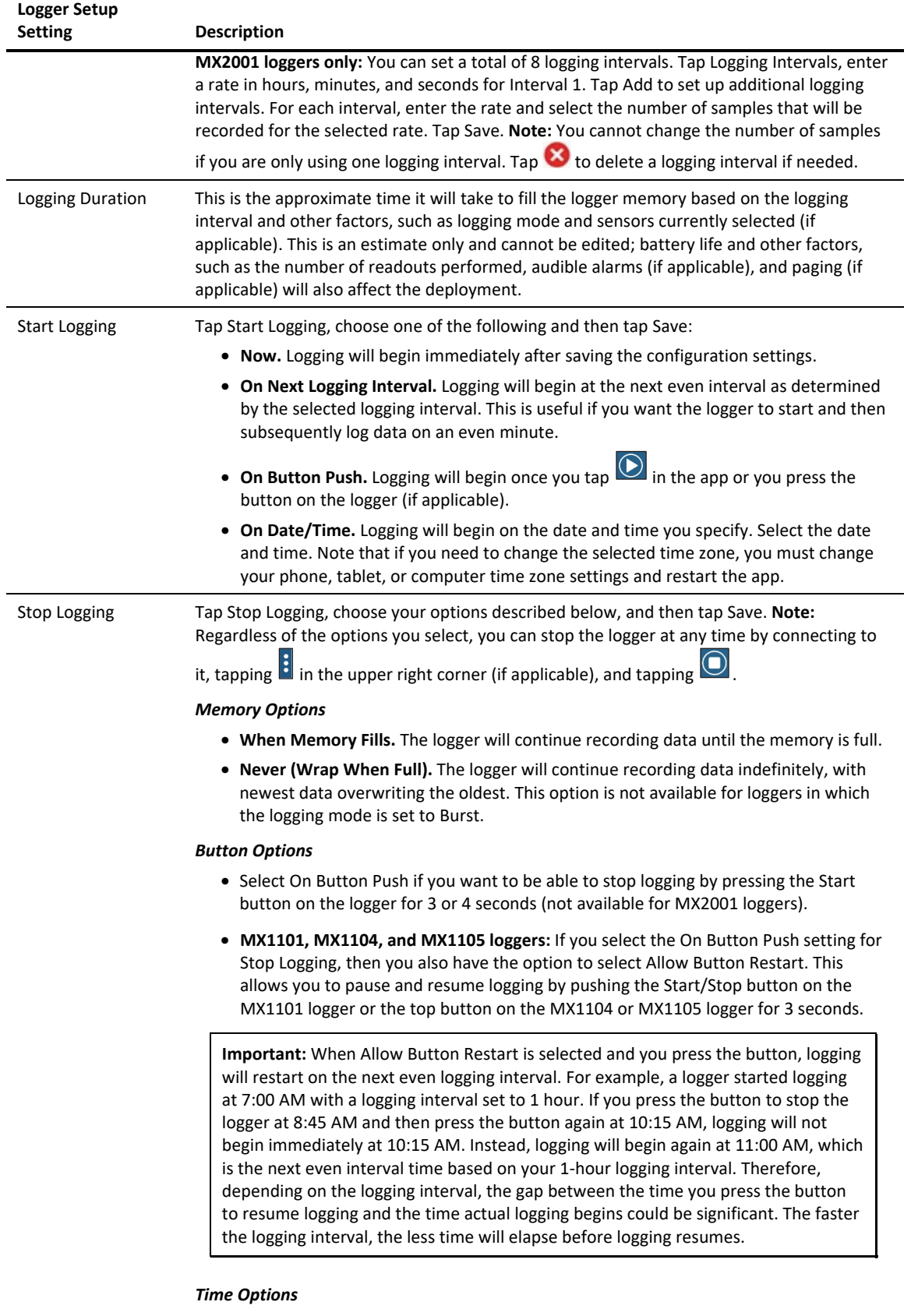

• **Never.** Select this if you do not want the logger to stop at any predetermined time frame.

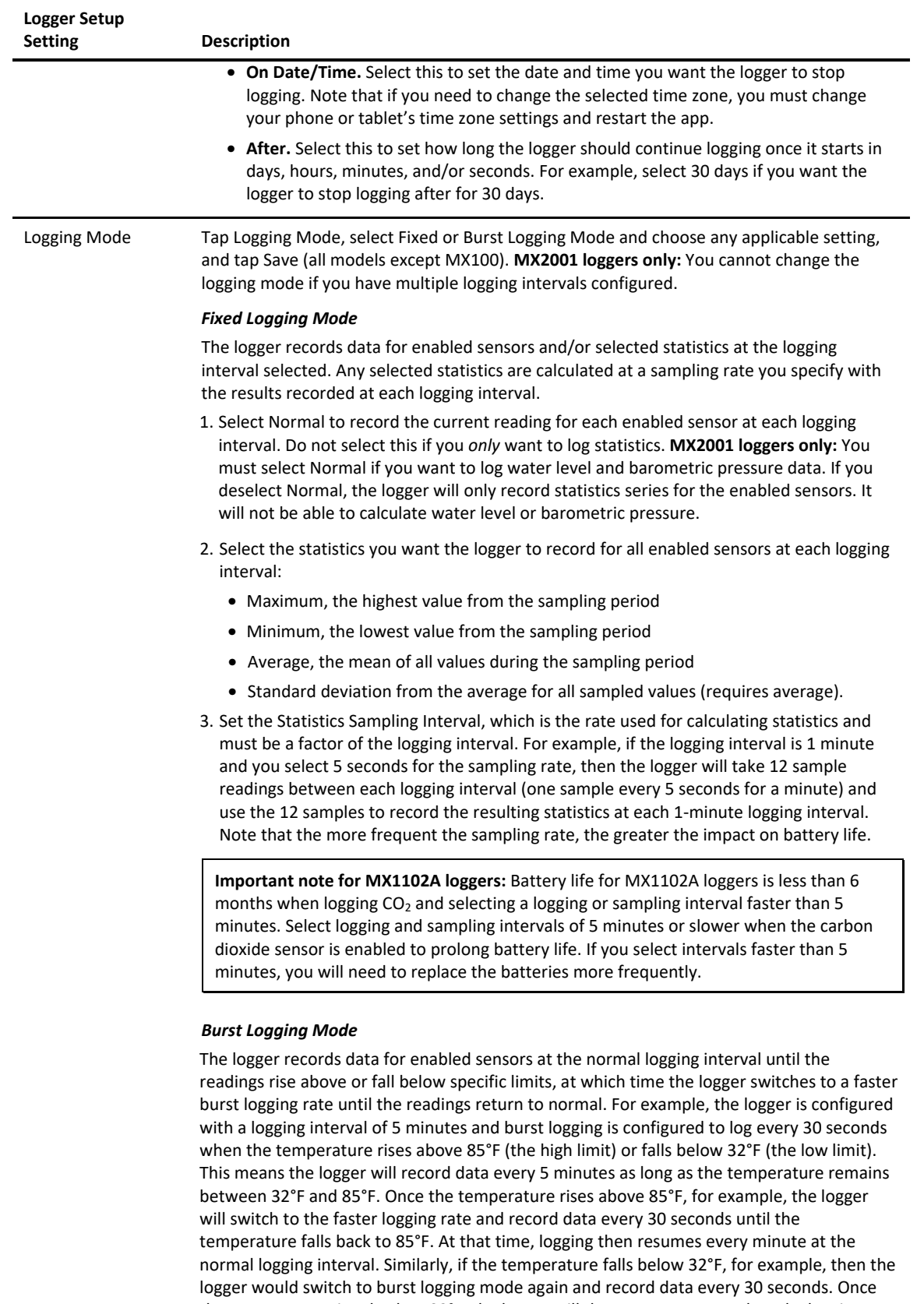

the temperature rises back to 32°F, the logger will then return to normal mode, logging every 5 minutes.

1. Select the burst logging interval, which must be faster than the logging interval.

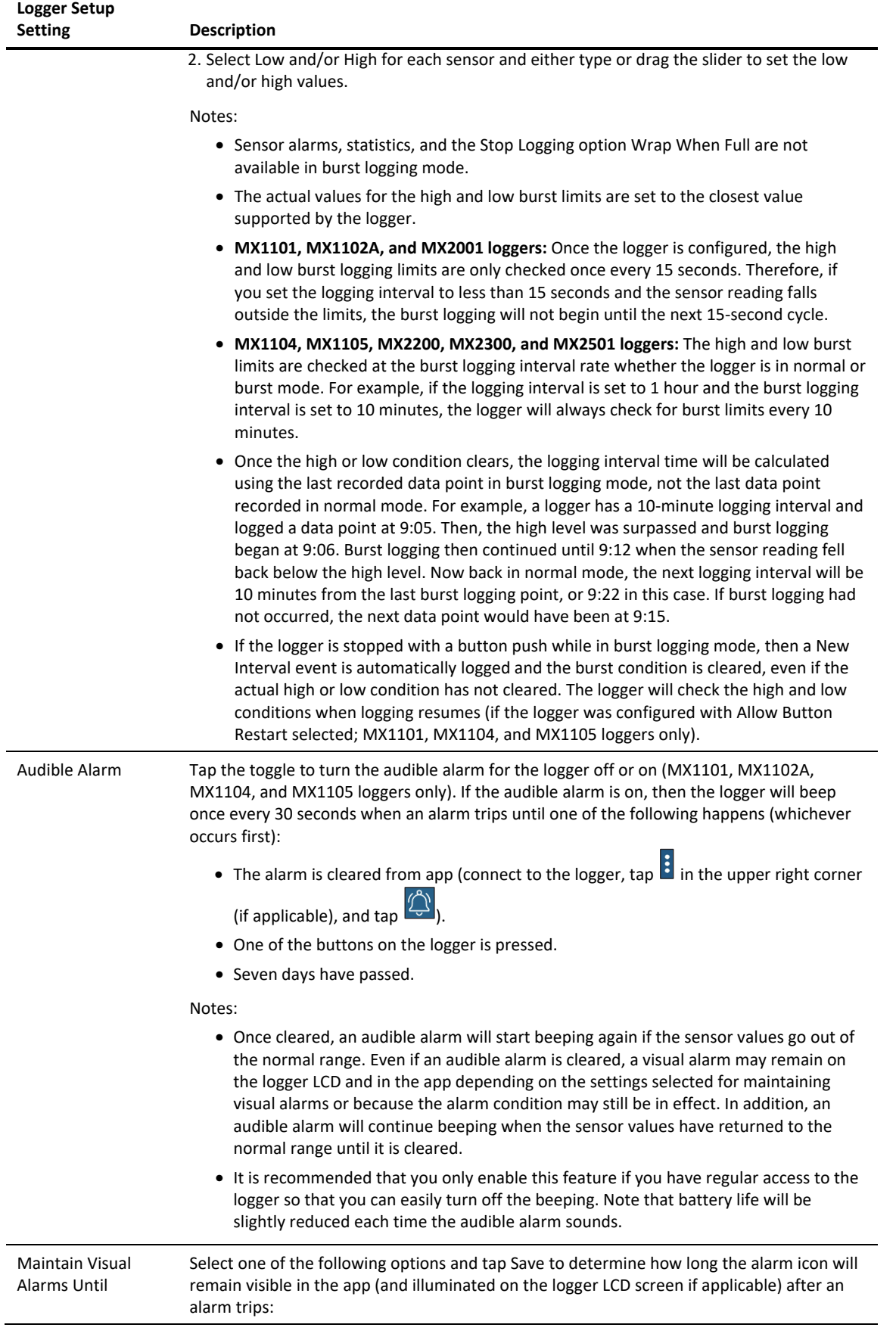

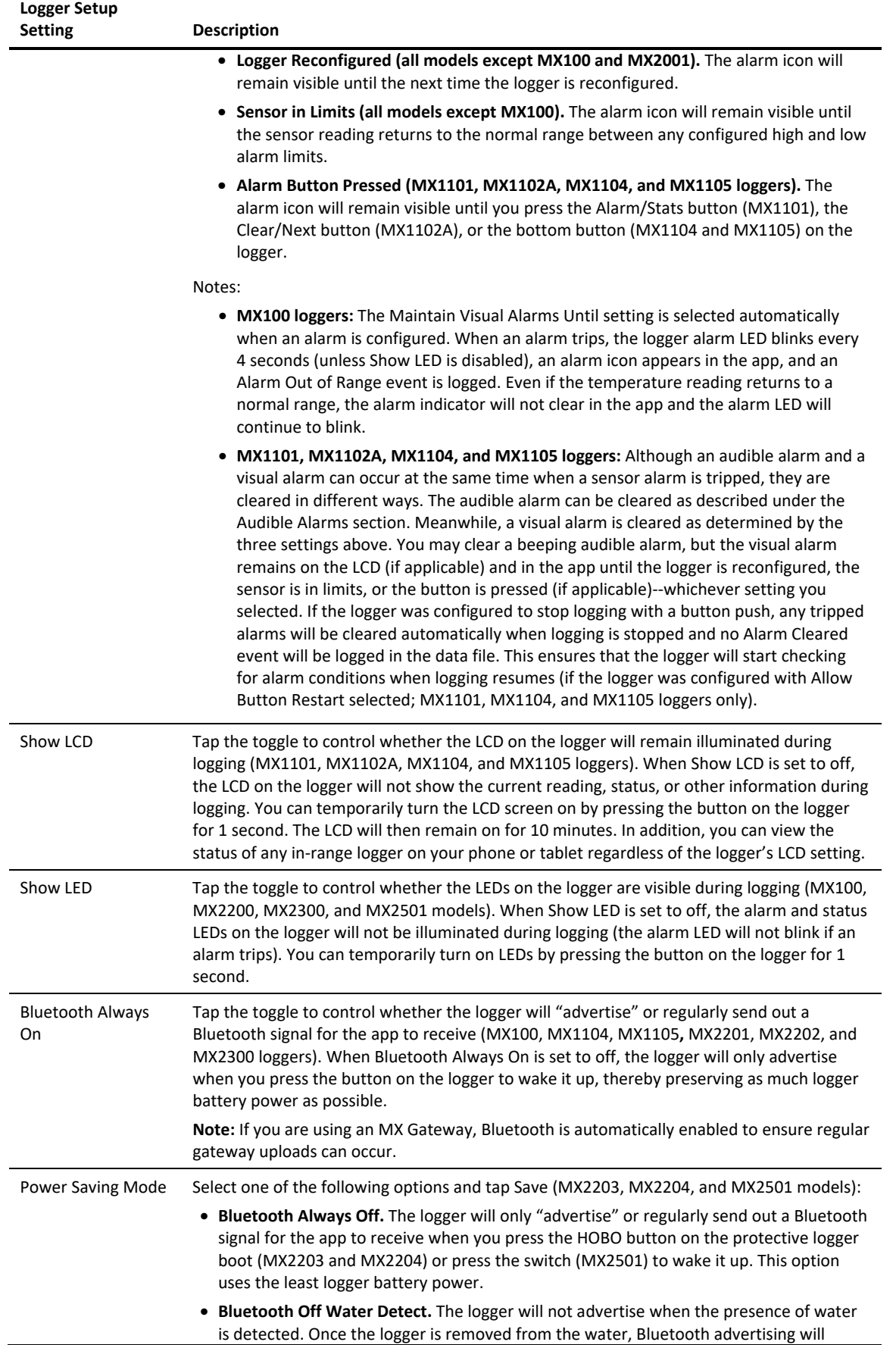

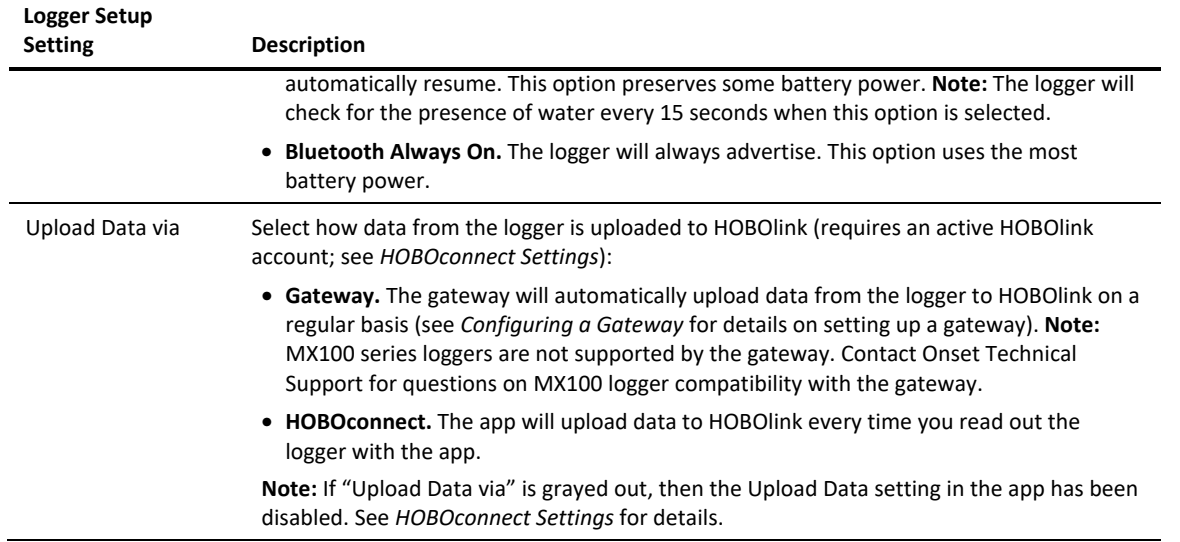

### *Sensors and Alarm Setup*

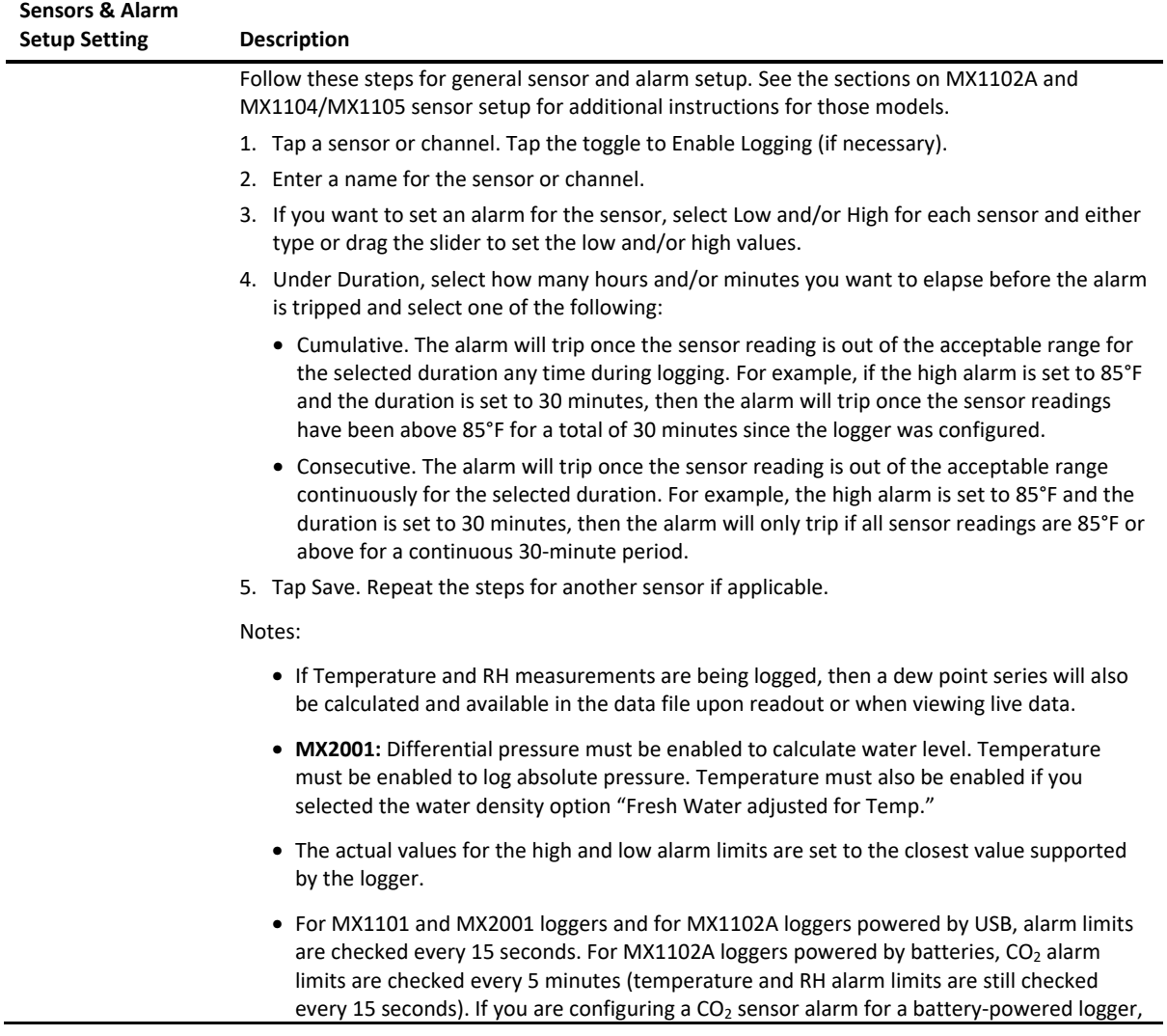

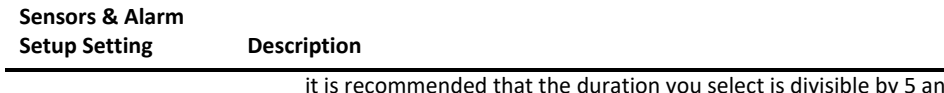

id a minimum of 5 minutes.

- For MX1104, MX1105, MX2200, MX2300, and MX2501 loggers, alarm limits are checked at each logging interval. If burst logging is configured, however, the logger will use the burst logging interval as the rate to check for burst trigger conditions instead of the logging interval.
- The alarm icon will be illuminated on the logger LCD (if applicable) when the alarm trips. You can also press the Alarms/Stats button (MX1101), Clear/Next button (MX1102A), or the bottom button (MX1104 and MX1105) on the logger to view the value that triggered the alarm. The LCD (if applicable) displays the farthest out-of-range sample during the deployment.

#### *MX1102A Sensor Setup*

When configuring the  $CO<sub>2</sub>$  sensor for the MX1102A logger, these settings are also available:

- **Altitude Compensation.** If the logger will be deployed at a location above or below 305 meters (1,000 feet), select Enable Altitude Compensation. Enter the altitude above sea level in meters or feet. Note: In normal use, the CO<sub>2</sub> measurement will vary by approximately 0.135% of the reading for each mbar change in barometric pressure (the sensor is calibrated at 1,013 mbar). Use altitude compensation when deploying the logger for the best  $CO<sub>2</sub>$  accuracy possible.
- **Manual Calibration.** Manual calibration is the best way to calibrate your logger. Use this option if you want to manually calibrate the logger to 400 ppm using the Calibrate button on the logger. This requires taking the logger outside in fresh air on a dry day or to an indoor location that is unoccupied and has no connection to a ventilation system for five minutes on a regular basis. This is recommended if the logger is deployed in a building that is always occupied, if you want the logger to be calibrated more frequently than every eight days (the normal auto calibration schedule), or if you want to calibrate the logger immediately after logging begins. **Note:** Every time the logger is started, auto calibration will occur after 24 hours and then again after eight days unless a manual calibration is performed first.
- **Auto Calibration.** Tap Automatic if you want the logger to automatically calibrate within the first 24 hours after logging begins and then every eight days thereafter. The logger will be calibrated based on the average of the three  $CO<sub>2</sub>$  measurements that follow the lowest  $CO<sub>2</sub>$  value identified during the 24-hour or 8-day time period as applicable.

**Important:** Accurate auto calibration requires the building or location where the logger is deployed to be empty at least once during the eight-day period (for example, an empty office building during the weekend or overnight will typically have background CO<sub>2</sub> levels of 400 to 450 ppm).

If the logger is deployed in an area where the  $CO<sub>2</sub>$  level does not go down to 400 ppm during the eight-day time period, then manual calibration should be performed regularly instead or inaccurate  $CO<sub>2</sub>$  readings will be reported. If you plan on using auto calibration but the building will be occupied during the first day after logging begins, then you can use the manual calibration option as well. You can manually calibrate the logger immediately after logging begins and use auto calibration thereafter. **Note:** Once a manual calibration is performed, the 24-hour auto calibration is canceled and an auto calibration will be performed eight days from the time the manual calibration occurred. (Restarting the logger resets the 24-hour/8-day auto calibration routine).

Refer to the logger manual at www.onsetcomp.com/support/manuals/22504-mx1102amanual for additional details on calibrating the logger.

#### **Sensors & Alarm Setup Setting Description**

#### *MX1104/MX1105 Sensor Setup*

When configuring external sensors for the MX1104 and MX1105 loggers, follow the instructions and guidelines in this section.

• **For self-describing sensors**: The sensor type will automatically be detected when you plug it in (i.e. 200 Amp CT as in the example below).

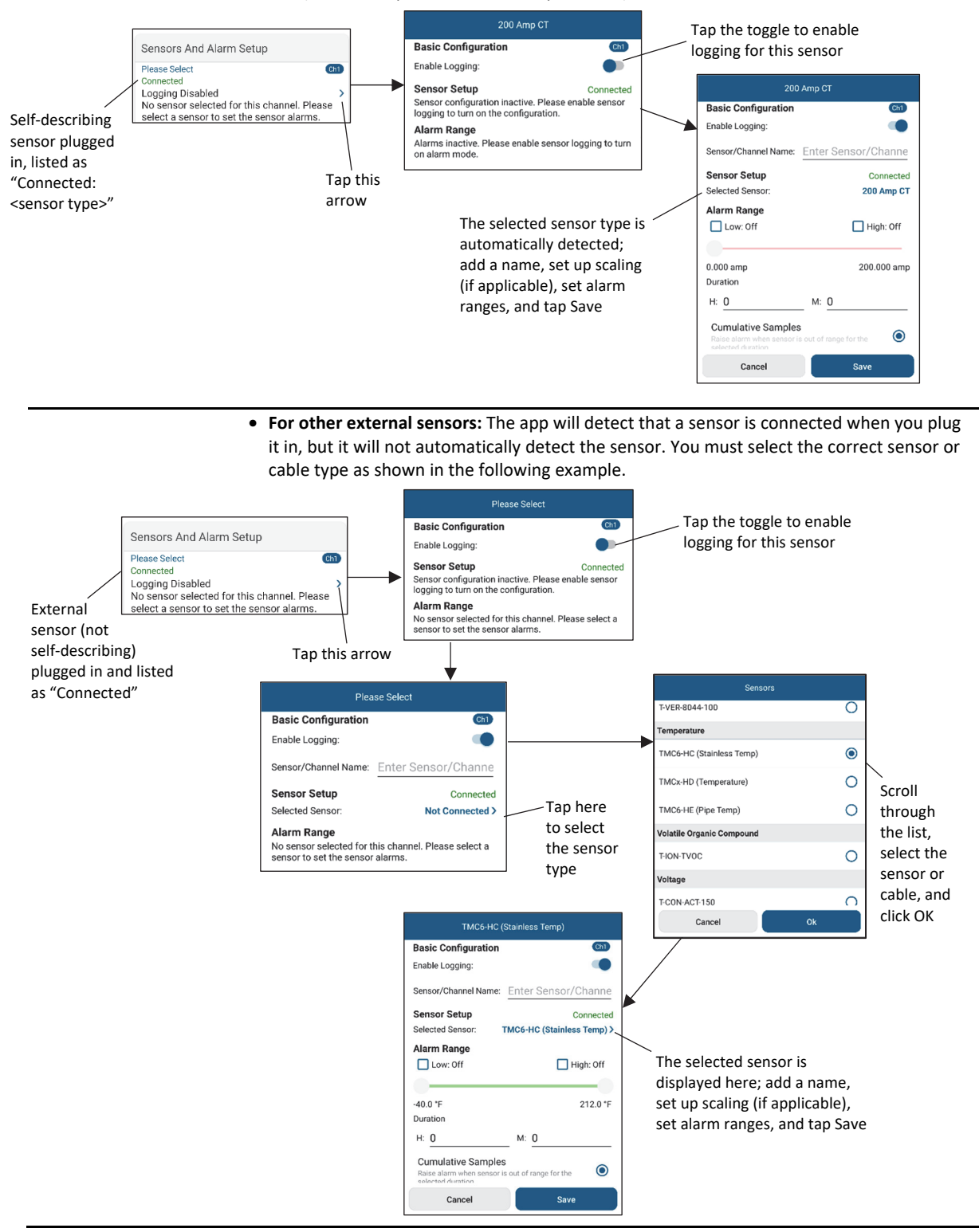

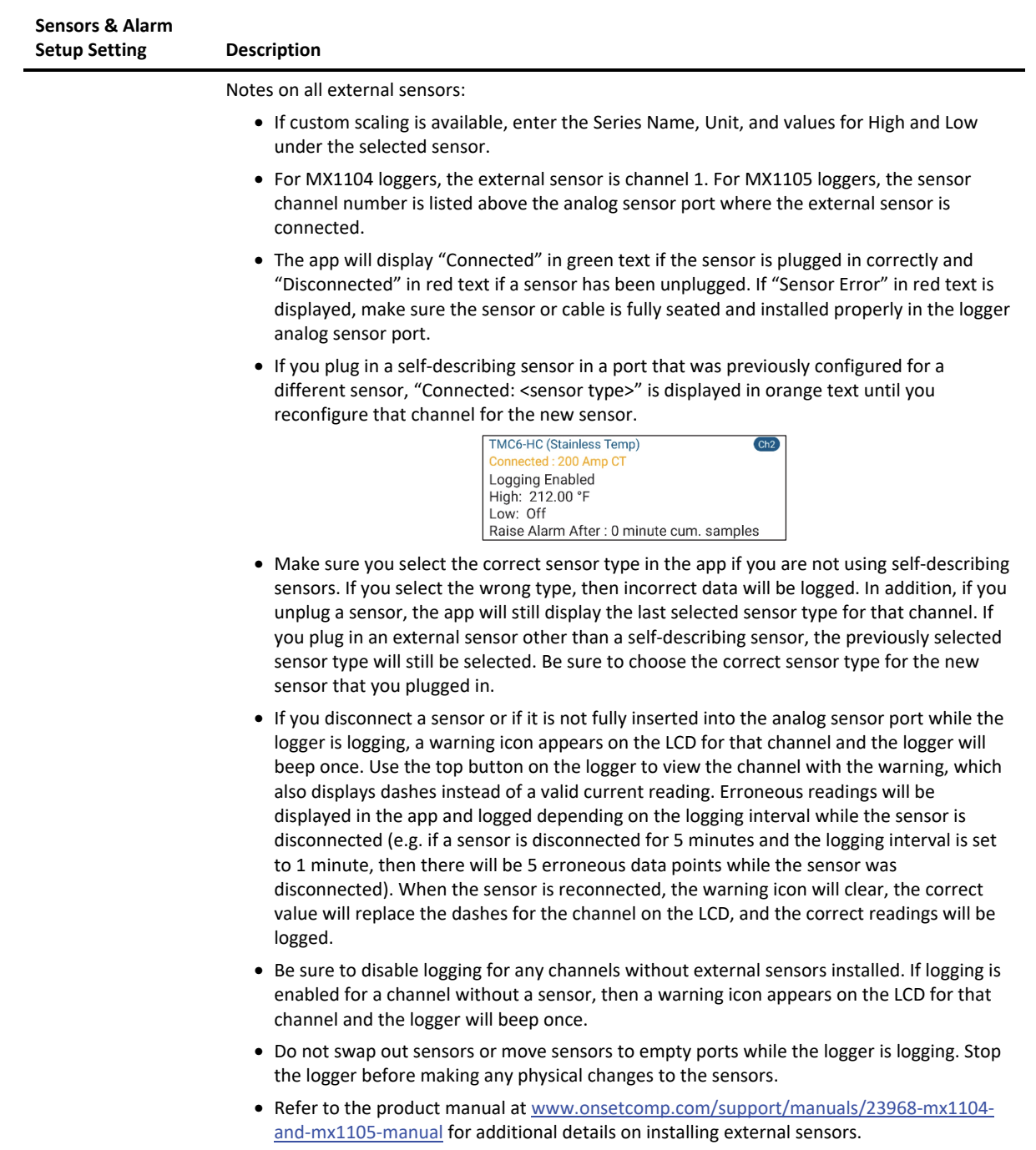

# **Updating Water Parameters for an MX2001 Water Level Logger**

To update the reference water level and water density for an MX2001 water level logger while the logger is logging:

- 1. Tap Devices.
- 2. Find the logger by searching or scrolling through the tiles and tap the tile to connect to the logger.
- 생 3. Tap .
- 4. Enter a new reference water level and select the unit type.
- 5. Select a different water density if needed or enter your own next to Manual Input.
- 6. Tap Save. Changes will take effect immediately. This will also result in reference water level and water density events in the HOBO file.

**Note:** You can also edit the water parameters after the logger is downloaded by tapping **when viewing a HOBO file.** See *Using the HOBOfile Viewer* for details.

# **Calibrating an MX2501 pH and Temperature Logger**

The MX2501 pH and temperature logger needs to be calibrated for accurate pH readings using pH 7, 4 and/or 10 buffers. To calibrate the logger, you will need:

- Deionized or distilled water and a squirt bottle to rinse the pH sensor.
- The logger with the pH electrode installed and the copper guard removed.
- Calibration solution (also called buffer solution) poured into beakers. You must calibrate the logger using two solutions: pH 7 and either 4 or 10. You also have the option to calibration using all three.

Notes before starting calibration:

- pH values of calibration buffers and samples will vary depending on their temperature. It is important that the logger is calibrated in buffers that have the same temperature as that of the sample. Refer to the chart on the calibration buffer bottles or in the logger manual for the effect of temperature on the buffer pH values.
- When placing the logger in a buffer solution, make sure the sensor end cap, temperature sensor, and closure cap are submerged in the solution.
- This section provides an overview on calibrating the logger. For additional details, refer to the product manual at www.onsetcomp.com/support/manuals/22511-mx2501-manual.

To calibrate the MX2501 logger:

- 1. Tap Devices. Push the button on the mounting end of the logger to wake it up (if necessary). Find the logger by searching or scrolling through the tiles.
- 2. Tap the tile to connect to the logger. You may be automatically prompted to calibrate the logger if pH electrode has never been calibrated, if the last calibration is more than seven days old, or if the firmware was updated. If you are not automatically

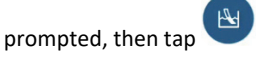

- 3. Use a squirt bottle to rinse the pH sensor with deionized or distilled water.
- 4. Place the sensor end of the logger in the pH 7 solution and tap Start.
- 5. Once the pH reading is stable, tap Confirm.
- 6. Rinse the pH sensor with deionized or distilled water.
- 7. If you are using the pH 4 buffer, place the sensor end in the pH 4 solution and tap Start. If you are not using the pH 4 buffer, tap Skip and go to step 9.
- 8. Once the pH reading is stable, tap Confirm. Rinse the pH sensor with deionized or distilled water.
- 9. If you are using the 10 buffer, place the sensor end in the pH 10 solution and then tap Start. Once the pH reading is stable, tap Confirm. If you are not using the pH 10 buffer, tap Skip.
- 10. Verify that the slope and offset is acceptable and tap Save. If the slope and offset are not acceptable, then tap the back arrow and repeat the calibration steps in this section as needed.

**Important:** After the calibration is complete, be sure to rinse the pH sensor with deionized or distilled water. Select any configuration settings as described in *Configuring a Logger*. **If you will not be deploying the logger within the next 10 minutes, attach the logger to the storage solution.**

#### **Notes:**

- The date of the last calibration, the slope and offset values, and the buffers used for the calibration are listed under the Deployment Information in the Configuration screen for reference.
- If the status message during calibration indicates the reading is invalid or it never stabilizes, try the following:
	- Make sure the sensor is in the correct buffer solution or try rinsing the sensor and restarting the calibration.
	- Remove the sensor from the calibration solution and clean it (refer to the product manual at www.onsetcomp.com/support/manuals/22511-mx2501-manual for details). Restart the entire calibration process.
	- Inspect the sensor to make sure it is not damaged. **Note:** There could be microcracks on the glass bulb of the electrode that may not be visible to the human eye.
	- Replace the pH electrode if it older than 6 months. A pH electrode has a 6-month expected life and will produce unstable readings if it is older than 6 months.
- If the reading reported in the app is acceptable for your deployment even though it is reported as unstable, you can tap Stop and then Confirm and proceed with the calibration.
- You can calibrate the logger while it is logging. After the calibration is saved, any new data logged will use the new calibration. Data logged before the new calibration was saved will use the old calibration data. If you do not want data in a single file to be based on more than one calibration, then stop the logger and read it out. You can then calibrate it and reconfigure it.

# **Configuring a Gateway**

**Note:** These instructions require that the gateway is powered, completely booted up, and an Ethernet cable is already plugged in (if applicable). See the product manual at www.onsetcomp.com/support/manuals/23470-mxgtw1-gateway-manual for details on initial gateway setup.

To configure a gateway:

- 1. Tap Devices.
- 2. Find the gateway by searching or scrolling through the tiles.
- 3. Tap the tile to connect to the gateway.
- 4. Once connected, tap at the bottom of the screen as shown below to configure the gateway. You can also view more

20534305

Loggers in Range: 687

information about the gateway (tap in the upper right corner if applicable).

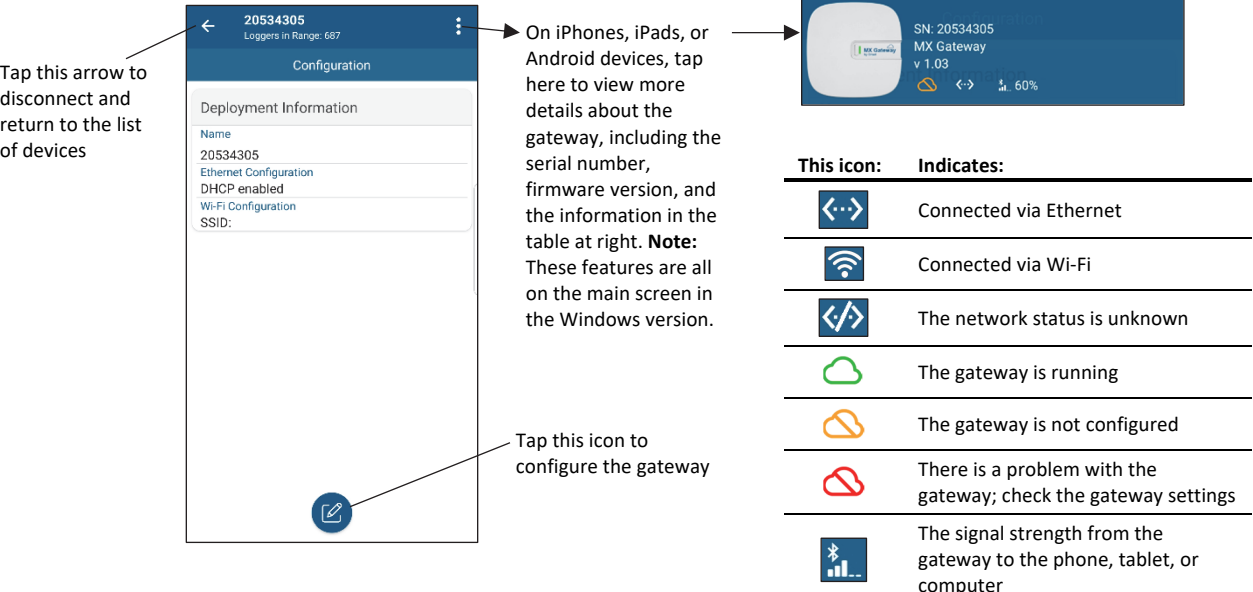

5. Enter a name for the gateway. If no name is entered, the gateway serial number will be used as the name.

ŧ

- 6. If the Ethernet connection is using DHCP (dynamic IP addresses), then skip to step 7.
	- To set up Ethernet with static IP addresses, tap Ethernet Configuration, tap DHCP toggle to disable DHCP. Fill in the networking fields and tap Save. Consult your Network Administrator as needed.
	- To set up Wi-Fi, tap Wi-Fi Configuration, tap Current Network or type a network name. Enter the password for the network and tap Save.

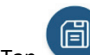

7. Tap to save the new configuration settings to the gateway.

The gateway will regularly check loggers within range and upload data to HOBOlink (requires an active HOBOlink account; see *HOBOconnect Settings*). Loggers must be configured to upload data via the gateway (see *Configuring a Logger*). **Note:** MX100 series loggers are not supported by the gateway. Contact Onset Technical Support for questions on MX100 logger compatibility with the gateway.

# **Reading Out a Logger**

To read out or offload the data from a logger to a phone, tablet, or computer:

- 1. Tap Devices and then tap a tile with the logger to connect to it (wake up the logger if necessary or remove it from the water if applicable).
- 2. Once the logger is connected, tap towards the bottom of the screen. Wait until the readout completes.
- 3. Tap HOBO Files to view or export the data (see *Using the HOBOfile Viewer*).

Once the readout is complete, the data will be uploaded to HOBOlink automatically if the logger was configured to upload data via HOBOconnect (requires an active HOBOlink account; see *HOBOconnect Settings*). If the logger was configured to upload data via a gateway instead, then the gateway will continue uploading data regularly independently of this readout.

# **Using the HOBOfile Viewer**

Use the HOBOfile Viewer to view and export data that has been offloaded from the logger. Tap HOBO Files and select a file to open.

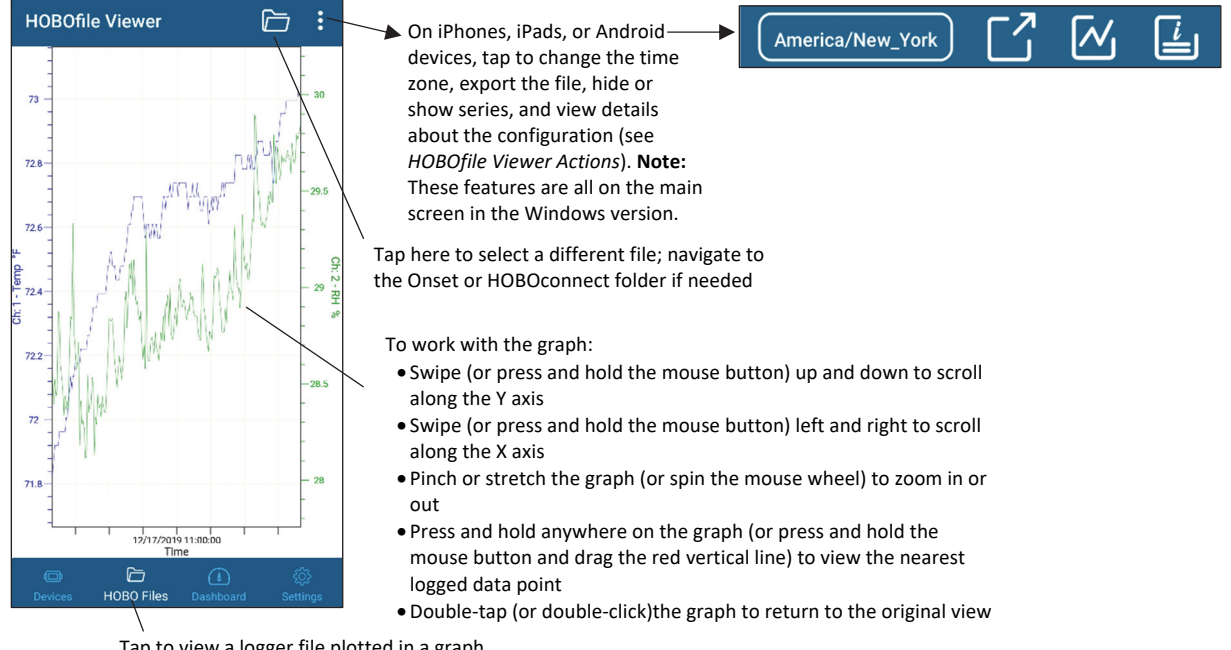

## *HOBOfile Viewer and Actions*

The following options are available when working with the HOBOfile Viewer (tap this icon  $\ddot{\bullet}$  in the upper right corner first if applicable):

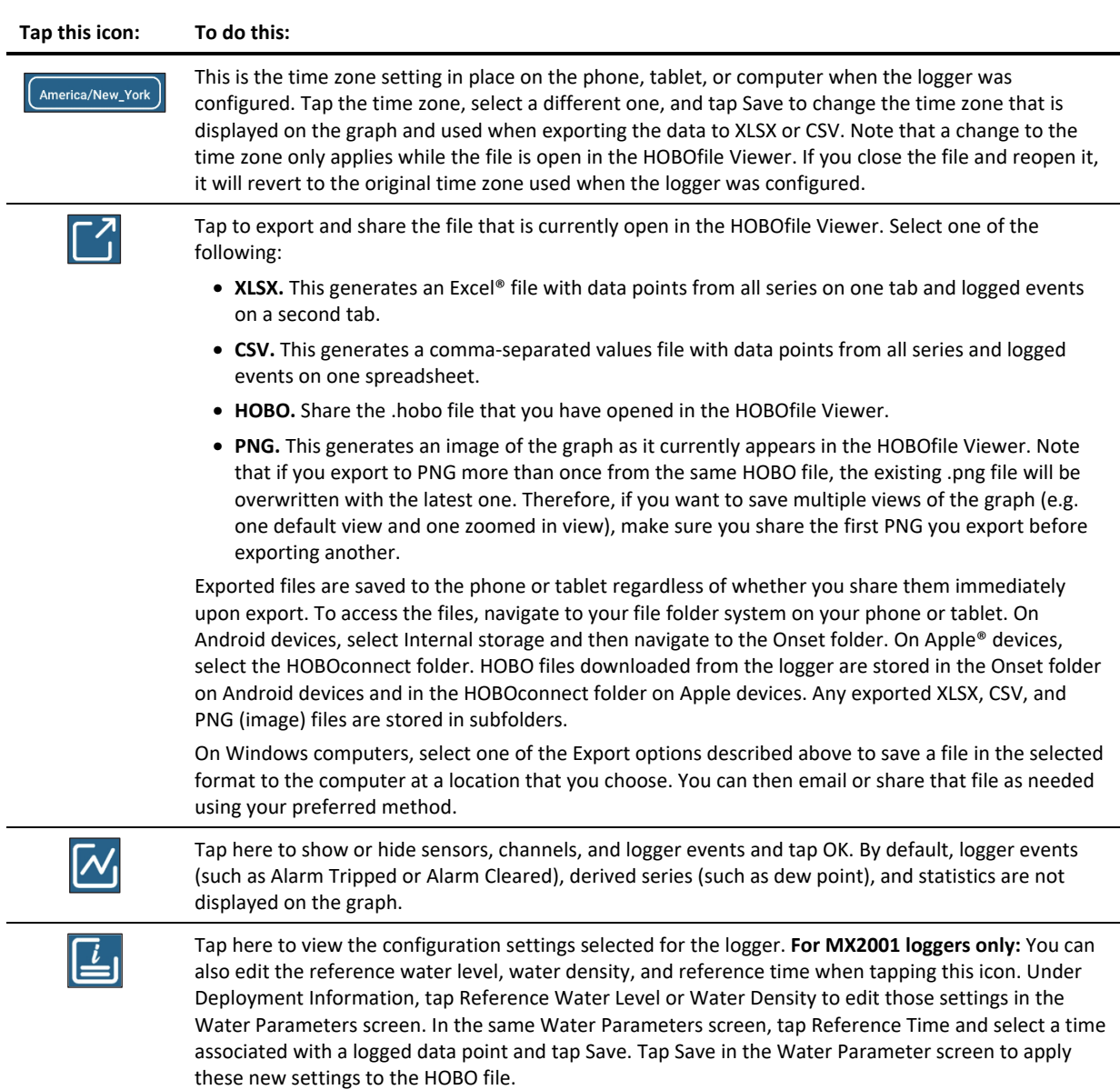

# **Working with a Dashboard**

Set up a dashboard to quickly view the latest readings from loggers within range of the phone or tablet without having to connect to them. This requires the logger to be awake with Bluetooth enabled (see *Configuring a Logger*).

To set up a dashboard:

- 1. Tap Dashboard.
- 2. Tap  $\bigoplus$  in the upper right corner.
- 3. Set up the widget to add to your dashboard:

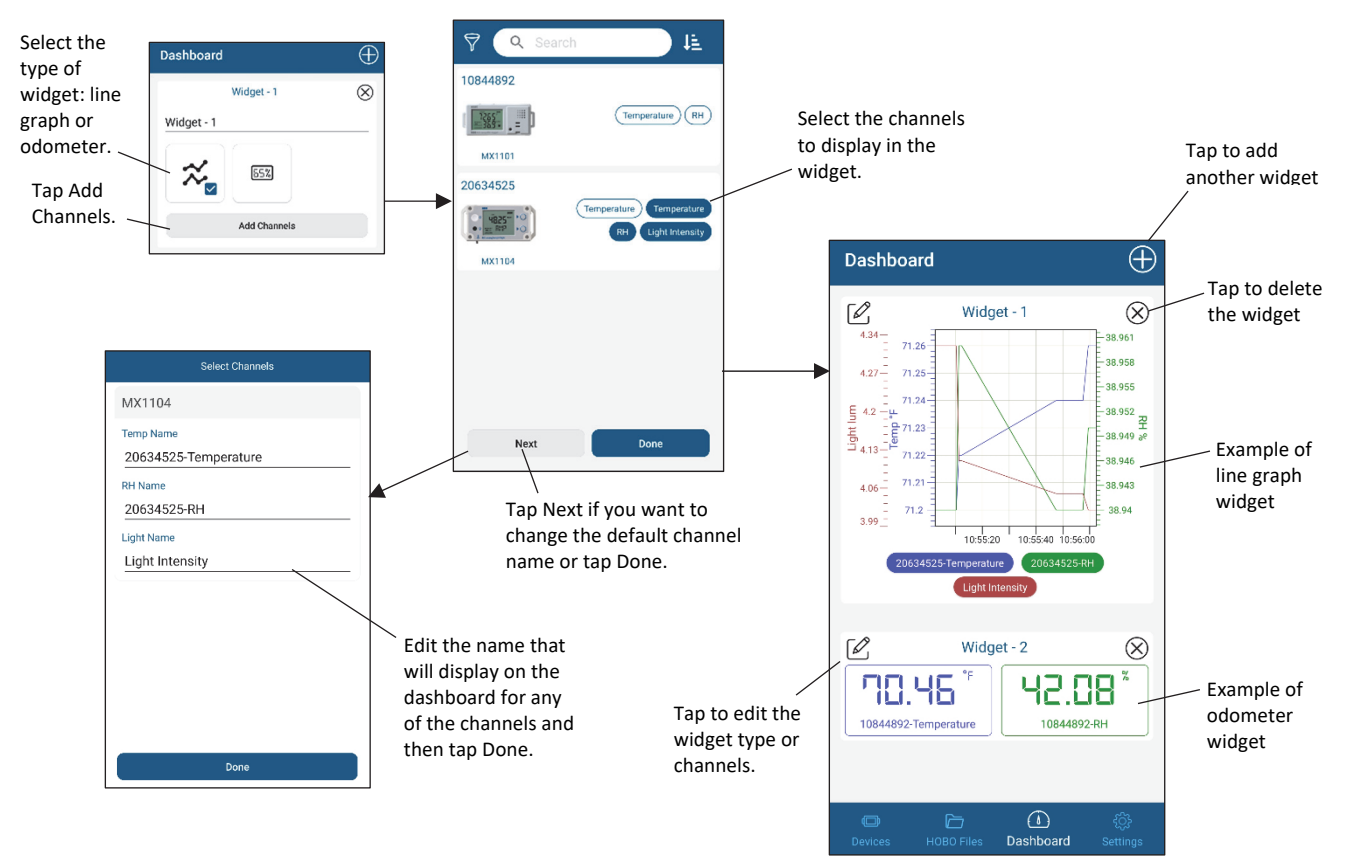

Measurements are updated every second when the logger is within range. Note that measurements displayed in the dashboard may differ from logged data points, which are recorded at the logging interval selected when configuring the logger. When a logger is out of range, the graph widget will not display any measurements and the odometer widget will display the most recent measurement from when the logger last communicated with the phone, tablet, or computer.

# **HOBOconnect Settings**

Tap Settings to change the following settings in HOBOconnect:

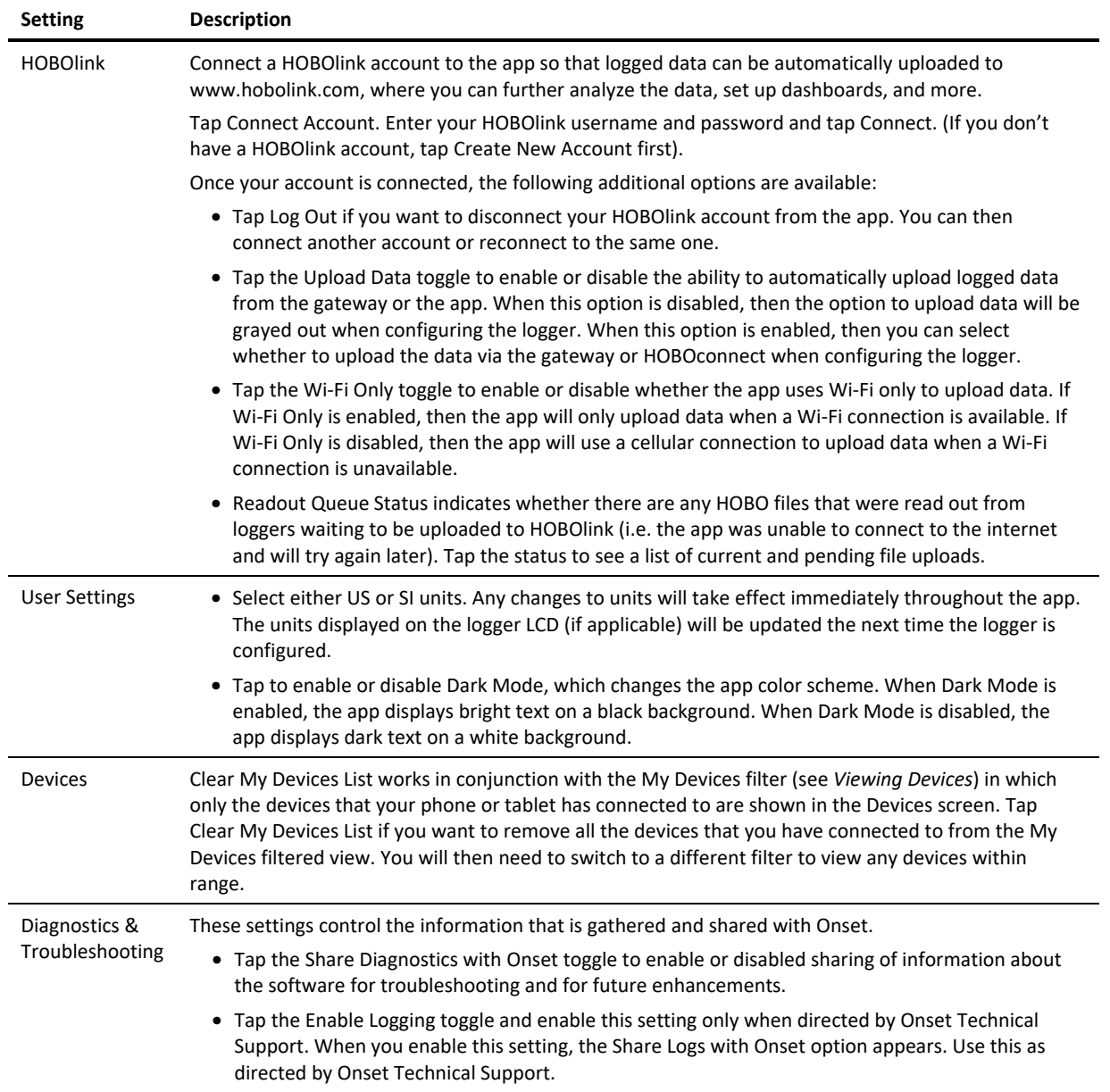

# **Frequently Asked Questions**

The following questions can help with troubleshooting issues with the app. For additional help, tap About HOBOconnect in the settings to view a list of resources, or contact Onset Technical Support at 1-800-LOGGERS, 508-759-9500, or www.onsetcomp.com/support/contact.

### **Why isn't my logger appearing in the list of devices?**

- The logger may need new batteries (if applicable). Symbols will appear on the logger LCD (if applicable) if the batteries have enough voltage remaining and are installed properly.
- The logger is not within range of the phone, tablet, computer, or computer dongle or something is obstructing the communication. Move closer to the logger. The range for successful wireless communication is approximately 30.5 m (100 ft) with full line-of-sight.
- The MX100, MX1104, MX1105, MX2200, MX2300, or MX2501 logger may be asleep. Press the button on the logger to wake it up.
- Remove the MX2203, MX2204, or MX2501 logger from the water if it was configured with Bluetooth Off Water Detect.
- Make sure Bluetooth is enabled in your phone, tablet, or computer settings.
- Check the filter settings to make sure the logger isn't being filtered out of view.

#### **Why isn't my gateway appearing in the list of devices?**

- The gateway may not be finished powering up. When plugged in for the first time, the gateway will not be ready to configure and will not appear in the app—for several minutes.
- The gateway is not within range of the phone, tablet, computer, or computer dongle, or something is obstructing the communication. Move closer to the gateway. The range for successful wireless communication is approximately 30.5 m (100 ft) with full line-of-sight.
- Make sure Bluetooth is enabled in your phone, tablet, or computer settings.
- Check the filter settings to make sure the gateway isn't being filtered out of view.

#### **I see my logger in the list of devices, but I can't connect to it. What can I do?**

- Close the app and then reopen it.
- Power down the phone, tablet, or computer, and try connecting again once it powers back up.

#### **I was configuring my logger and then lost the connection. Will my configuration settings be saved?**

If you did not tap before the connection was lost, then the configuration settings were not saved to the logger. Connect to the logger again and re-enter your settings.

#### **How do I lock my logger so that no one else can configure it?**

Connect to the logger, tap **in** the upper right corner (if applicable), and tap **D**. Enter a password and tap Set. The password will then be required any time another device attempts to connect to the logger. The device that configured the logger, however, will automatically retain the password so you do not have to type in a password each time that device connects to the logger.

#### **How do I reset the password on a logger?**

Connect to the logger, tap  $\Box$  in the upper right corner (if applicable), tap  $\Box$ , and tap Reset. You can also simultaneously press both the Start/Stop button and the Alarm/Stats button (MX1101) or Next/Clear button (MX1102A) on the top of the logger, or both the top and bottom button (MX1104 and MX1105) for 3 seconds. Press the button on the MX100, MX2200, MX2300, or MX2501 for 10 seconds or press the reset button between the batteries on the MX2001 logger.

#### **An alarm was tripped on the logger. How do I clear it?**

Visual alarms on the logger LCD (if applicable) and within the app (all models except MX100 and MX2001) are cleared based on the settings selected under "Maintain Visual Alarms Until" when configuring the logger. This means the visual alarm will clear when the logger is reconfigured, when the sensor is back within limits, or when the button on the logger is pressed (if applicable) depending on which option you selected. MX100 alarm indicators are only cleared when you reconfigure the logger.

If an audible alarm is sounding, press the button on the logger to stop it or connect to the logger and tap  $\leftrightarrow$  (if applicable).

#### **How do I offload my logger?**

Connect to the logger and tap . Once the readout is complete, tap HOBO files to view or export the offloaded data.

#### **It is taking more than a minute to read out my logger. Is this normal?**

A logger with a full memory should take a minute or less to read out (all models except the MX1104 and MX1105). If the readout is taking longer than a minute, move the mobile device closer to the logger, within a few feet if possible. The further away the mobile device is from the logger, the longer the readout can take. MX1104 and MX1105 loggers have a larger memory capacity than other models so it may take a few minutes to read them out.

### **I zoomed in on a graph in the HOBOfile Viewer. How do I return it to the original view?**

Double-tap the graph to return to the original view.

#### **How do I view the individual data points in a list instead of a graph?**

Export the file from the HOBOfile Viewer. Tap  $\ddot{\ddot{\bm{z}}}$  in the top right corner (if applicable) and then tap  $\boxed{\dot{\bm{z}}}$ . Select either XLSX or CSV, which creates a spreadsheet with all the data points.

#### **How do I add or remove series or events from the graph?**

In the HOBOfile Viewer, tap  $\frac{1}{2}$  in the top right corner (if applicable) and tap  $\mathcal{N}$  . Select or deselect the sensors, statistics, and events you wish to show or hide on the graph and tap OK.

#### **Is there a way to copy all my data files to my computer?**

For Android devices, connect the phone or tablet to your computer with a USB cable. Navigate to the Onset directory under your phone or tablet and copy the files. HOBO files downloaded from the logger are stored in the main Onset folder and any exported XLSX, CSV, and PNG (image) files are stored in subfolders. **Note:** If you export a file while the phone or tablet is connected to the computer, there may be a delay before the exported file is visible on the computer due to Android processing.

For Apple devices, use Files to copy the files from the HOBOconnect folder to iCloud, which you can access from your computer. You can also use the File Sharing feature in iTunes on Windows® or Finder to transfer files to a Mac®.

For Windows computers, files are stored in your Documents folder under HOBOconnect. Copy the files to another folder.

#### **My device is showing too many loggers. How can I view my devices only?**

at the top left of the screen and select My Devices. Only the devices that your logger connected to will be shown in the list.

#### **If my logger is configured to upload data to HOBOlink from a gateway, then will it also upload data to HOBOlink if I read it out with the app?**

No. Data can only be uploaded to HOBOlink either by a gateway or by the app, not both. When you read out a logger that was configured to upload data from a gateway, then the file will be available in the app only and not uploaded to HOBOlink. The gateway will continue to monitor the logger and upload data regularly to HOBOlink regardless of when you read out the logger with app.